## **Szülői/gondviselői jelentkezés fogadóórára**

Az egyes pedagógusok által rögzített fogadóórák listája a következőképpen érhető el:

- ➢ *Bejelentkezés Gondviselői felhasználónévvel és jelszóval* az elektronikus ellenőrző (KRÉTA) felületre.
- ➢ Kattintás az *Információk* menüpontra.
- ➢ Kattintás a *Fogadóóra* menüpontra.

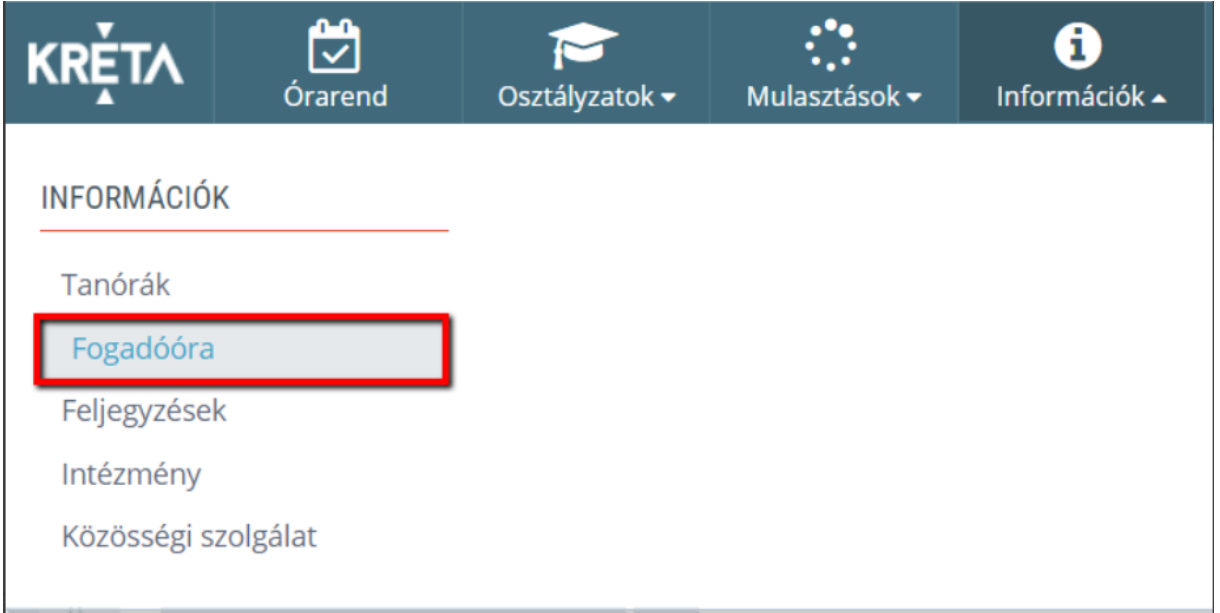

## Jelentkezés menete:

- $\triangleright$  A legördülő menüből választható ki a megfelelő idősáv.
- ➢ <sup>A</sup>z időpont kiválasztása után a pedagógus nevét tartalmazó sor végén található 'JELENTKEZÉS' gombra kattintás.

A fogadóóra történő jelentkezést követően a sorvégi zöld színű JELENTKEZÉSgomb átvált piros színű LEMONDÁS-gombra.

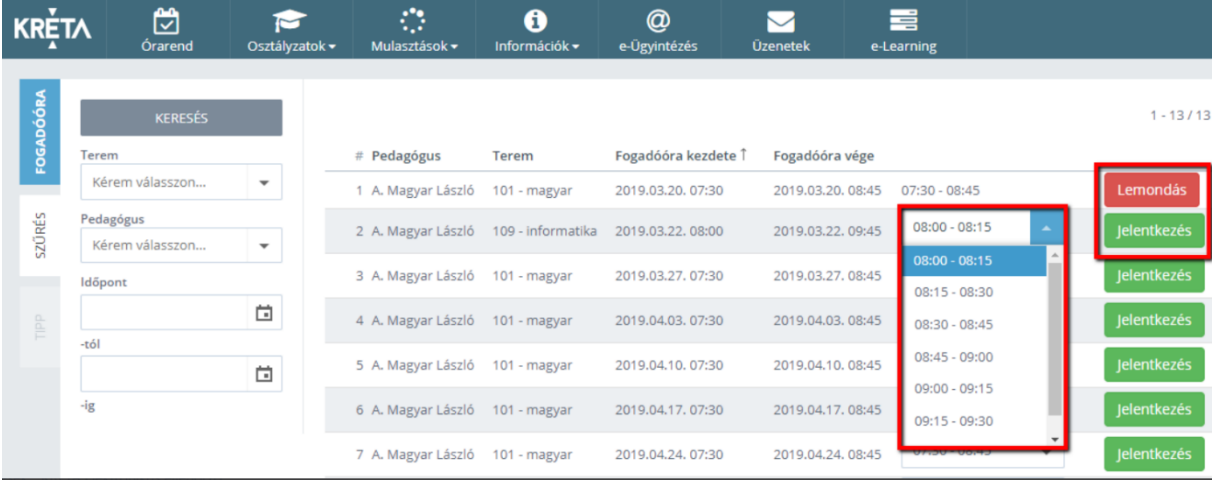

➢ A LEMONDÁS-gombra kattintással lemondható a korábbi jelentkezés.

## Fogadóórával kapcsolatos e-mail-es értesítések

A profilbeállítások között a felhasználók saját maguk határozhatják meg, hogy milyen értesítések érkezzenek az elérhetőségüknél megadott e-mail címükre.

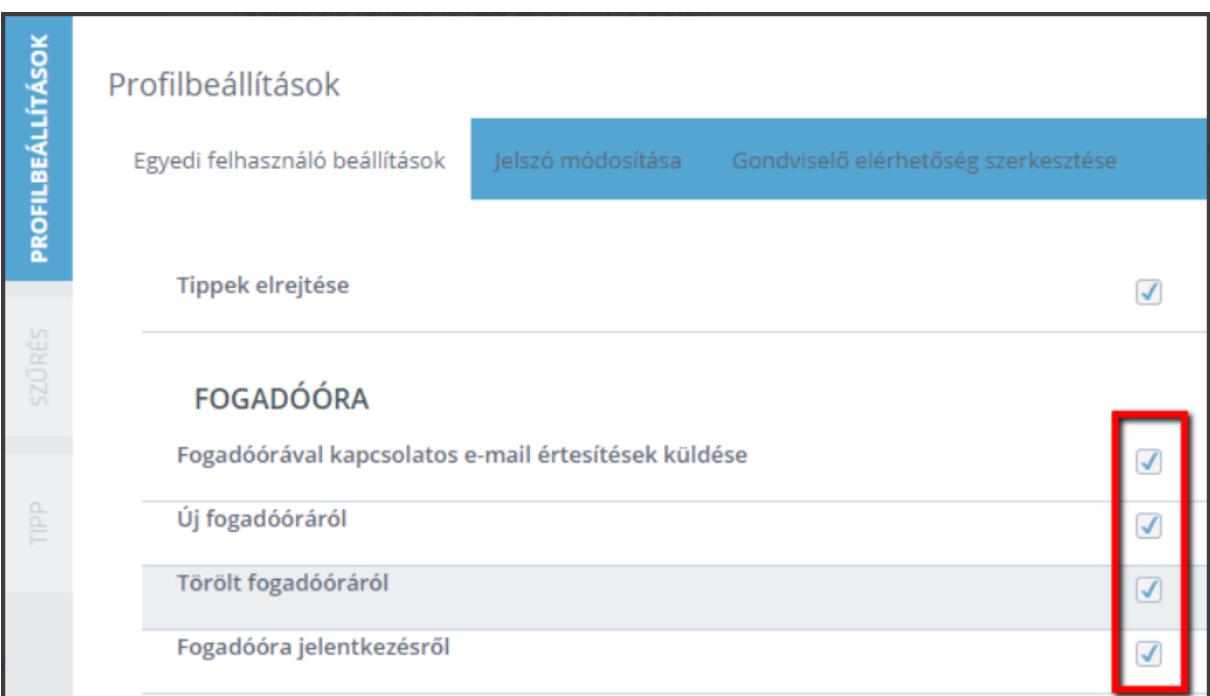